- 2. If you need to delete an LOA and there have been no payments against the LOA, select **remove** next to the LOA.
- 3. If you selected multiple LOAs and no payments have been made against the LOAs, follow the below steps:
	- a. Select **OK** in the pop-up window.
	- b. Select the **How To Allocate** drop-down list and choose an allocation method.
	- c. Select **Allocate Expenses**.
	- d. Allocate the expenses among the LOAs.
	- e. Select **Save Allocations**.

The Expense Summary box will display a breakdown of the expenses pertaining to each LOA.

# **Additional Options**

**Profile** Payment Totals Partial Payments Advances The **Additional Options** tab allows you to view and

- change administrative/personal information in DTS. 1. Select **Profile** to view or edit the traveler's
- personal profile.
- 2. Select **Payment Totals** to view or edit the voucher totals. If necessary, complete the **Add'l GOVCC Amt** field then select **Calculate**.
- 3. Select **Partial Payments** to view a schedule of partial payments, if the auth included SPPs. You cannot request an advance after travel is completed.

## **8**

**7**

### **Review / Sign**

Itinerary Travel Expenses Accounting Additional Options Review/Sign Preview Other Auths. Pre-Audit **Digital Signature** 

The **Review/Sign** feature initiates the routing process for a document.

- 1. Select **Review/Sign** from the navigation bar.
- 2. Review the information on the Preview screen. If necessary, select **Edit** to update information.
- 3. Select **Save and Proceed to Other Auths.** If necessary, select **Add Additional Authorizations For This Trip**. Place a check in the box next to the appropriate authorization(s), then select **Add** at the bottom of the screen. Enter any **Remarks** that must appear on the voucher.
- 4. Select **Save and Proceed to Pre-Audits** to save any remarks. -OR-
	- Select **Continue**.
- 5. Review and justify any flagged items. *Justifications are mandatory*.
- 6. Select **Save and Proceed To Digital Signature**.
- 7. Select the **Submit this document as** drop-down list arrow and select **SIGNED**.
- 8. (Optional) Select the **Routing List** drop-down list arrow and select a **routing list**, if different from the default.
- 9. (Optional) Enter comments in the **Additional Remarks** box.
- 10. Select **Submit Completed Document**.
- 11. The Stamp Process screen opens. Select **Save and Continue**.

12. Complete the **PIN** field then select **OK**.

The system will then refresh to the Welcome screen.

## **Adjust and Amend Vouchers**

You can edit a document that has been stamped SIGNED. An **adjustment** is a change to a voucher *before* the AO applies the APPROVED stamp. An **amendment** is a change to a voucher *after* the AO applies the APPROVED stamp.

## **Create an Adjustment**

- 1. Mouse over **Official Travel** on the menu bar.
- 2. Select **Vouchers** from the drop-down list.
- 3. Select **view/edit** next to the correct document.
- 4. Clear the **Open Document VIEW-ONLY** check box then select **OK**.
- 5. Complete the **PIN** field then select **OK**.
- 6. The Trip Preview screen opens. Select **Edit** next to the item(s) that need adjusting.
- 7. Make all necessary changes.
- 8. Proceed to Section 8 **Review/Sign**.

### **Create an Amendment**

- 1. Mouse over **Official Travel** on the menu bar.
- 2. Select **Vouchers** from the drop-down list.
- 3. Select **amend** next to the correct document.
- 4. Enter justification in the **Comments** box then select **OK**.
- 5. Follow Steps 6 8 as described above.

*This document is controlled and maintained on the [www.defensetravel.dod.mil](http://www.defensetravel.dod.mil/) website. Printed copies may be obsolete. Please check revision currency prior to use.*

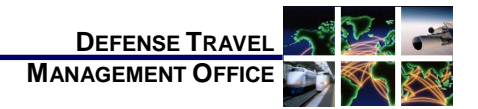

## Create a Voucher from an Authorization: Instructions for **Travelers**

*October 1, 2014*

*(See Chapter 4 in the Document Processing Manual)*

*A voucher is a request for reimbursement of expenses incurred during travel. After travel, a traveler creates a voucher from an authorization (auth) to update the estimated costs with actual costs incurred on the trip.*

## **Log On to DTS**

- 1. Insert the CAC into the reader.
- 2. Access the DTS Home page:
	- [http://www.defensetravel.osd.mil.](http://www.defensetravel.osd.mil/)
- 3. Select **LOGIN TO DTS**.
- 4. Read the DoD Privacy & Ethics Policy then select **Accept.**
- 5. Complete the **PIN** field then select **OK**.

**Create a Voucher** Authorizations/Orders

- 1. Mouse over **Official Travel** on the menu bar.
- 2. Select **Vouchers** from the drop-down list.
- 3. Select **Create New Voucher**. (This link will not display if there are no approved auths.)
- 4. Select **create** next to the auth from which you will create the voucher.

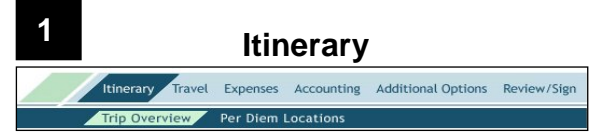

**Note:** Only follow the below steps if the trip dates changed from those approved on the auth.

- 1. Select **Edit** for the **Overall Starting Point** or **Overall Ending Point**, depending on the date that changed.
- 2. Change the **Start Date** or **End Date** field.
- 3. Select **Proceed to Per Diem Locations**.
- 4. Select **OK** (you may have to select **OK** twice based on date change made).
- 5. Select **Edit** for the location in the **Trip Summary** box on the right side of the screen. If there is more than one location, select the one that is affected by the new date. You may need to select **OK** based on date change made.
- 6. Select the calendar icon in the **Per Diem Locations** box and select the new **Arriving On** or **Departing On** date for the selected location.
- 7. Select **Save Changes**.
- 8. Select **OK** to the Entitlements Update prompt.

**2 Air** Itinerary Travel Expenses Accounting Additional Options Review/Sign Air Lodging Rental Car Rail Other Trans.

### To update air travel:

- 1. Select **Travel** from the navigation bar.
- 2. Select **Edit** next to any air segments requiring changes in the **Trip Summary** column.
- 3. Select **Change Ticket Data**.
- 4. Update the **fields** with the correct information.
- 5. Select **Save**.

To remove a flight:

- 1. Select **Remove** next to any air segments that were not used.
- 2. Select **OK** to the pop-up window.

To add ticket information for tickets purchased outside of DTS or a CTO fee:

- 1. Select **Other Trans.** from the subnavigation bar.
- 2. Select the **Type** drop-down list and select the correct type of transaction.
- 3. Enter the necessary information into the **Add Ticket Information** fields.
- 4. Select **Save**.

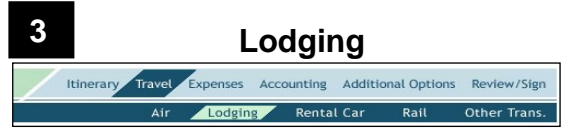

**Note:** Add hotel sales tax or room tax, if any; under the **Expenses** tab (CONUS trips only). Make changes to lodging costs on the **Per Diem Entitlements** screen.

- 1. Select **Travel** from the navigation bar.
- Select **Lodging** from the subnavigation bar.
- 3. Select the **Update Actual Lodging Costs** link.
- 4. Select the **Edit** link next to the first date that needs the lodging cost edited.
- 5. Complete the **Values Apply Through** field if changes are for multiple days in a row.
- 6. Edit the **Lodging** cost box with the correct lodging expense.
- 7. Scroll to the bottom of the screen, and select **Save These Entitlements**.

## **Rental Car**

Itinerary Travel Expenses Accounting Additional Options Review/Sign **Air** Lodging Rental Car Rail Other Trans.

If you included a rental car on the authorization, and the original information changed, use the **Rental Car** screen. If you booked a rental car offline or did not include it, use the **Expenses** tab to enter the costs as a Commercial Auto non-mileage expense.

To update a rental car:

- 1. Select **Travel** from the navigation bar.<br>2. Select **Rental Car** from the subnavigat
- Select **Rental Car** from the subnavigation bar.
- 3. Select **Edit** next to the rental car that requires changes.
- 4. Update the **fields** as necessary.
- 5. Select **Save Selected Car**.

### To delete a rental car:

**5**

**4**

- 1. Select **Travel** from the navigation bar.
- Select **Rental Car** from the subnavigation bar.
- 3. Select **Remove** to delete the rental car entry.
- 4. Select **OK** to the pop-up window.

## **Expenses**

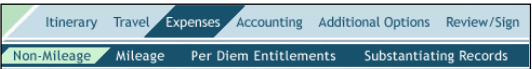

After travel, add, edit, or delete expenses in the **Expenses** section to reflect actual trip costs.

- 1. Select **Expenses** from the navigation bar.
- 2. Select **Non-Mileage** from the subnavigation bar to edit or add expenses such as hotel taxes, parking fees, gasoline, and other non-mileage expenses that you did not originally enter on the auth.
- 3. Select **Save Expenses**.

**Note:** *See Document Processing Manual, Section 4.5.1.3 for instructions on adding expenses to the voucher directly from a list of previous GTCC charges.*

- 4. Select **Mileage** from the subnavigation bar to edit or add mileage expenses.
- 5. Select **Per Diem Entitlements** from the subnavigation bar to modify daily allowances.
- 6. Select **Substantiating Records** from the subnavigation bar to add supporting documents.

### **Fax Method**

- 1. Select **Print Fax Cover Sheet**.
- 2. Choose the printer and select **Print**.
- 3. The bar code on the fax sheet is unique to each document name. You must print and attach a **cover sheet for each submission**. Use the fax cover sheet as the first page and fax it with all supporting documents and receipts to the fax number on the cover sheet.

**Note:** There is a processing time of about 5 minutes while DTS receives, converts, and loads the faxed pages into the document identified by the bar code. You can complete the voucher in DTS during the processing time.

- 4. Select **Refresh**.
- 5. Enter descriptive information in the **Notes** field.
- 6. Select **Save Notes**.

### **Scan and Upload Method**

- 1. Select **Browse**.
- 2. Select the **file** to be uploaded.
- 3. Select **Open**.
- 4. Select **Upload**. Once the file is uploaded a **Notes** field displays.
- 5. Enter descriptive information in the **Notes** field.
- 6. Select **Save Notes**. The screen will refresh.

See *Document Processing Manual,* Section 2.7.4 for supported file types.

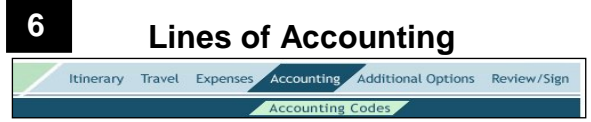

**Note:** If a payment has been made on a Line of Accounting (LOA), e.g., an Advance/SPP or voucher settlement, you should NEVER remove or change that LOA. If you must make a change, make it manually outside of DTS. If no payment has been made, you may change the LOA if necessary.

- 1. Select **Accounting** from the navigation bar.
- 2. Select the LOA(s) from the appropriate drop-down list.